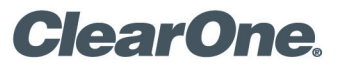

# TECH NOTE

#### **PRODUCTS SUPPORTED:**

All CONVERGE Pro and INTERACT Products

**CLEARONE DOCUMENT NTS-0045-001** 

**DISABLING DRIVER SIGNATURE ENFORCEMENT** 

#### **OVERVIEW**

This document provides guidelines for disabling the driver signature enforcement for connecting to a CONVERGE or INTERACT Device through USB.

#### **DISABLING DRIVER ENFORCEMENT**

When trying to connect to a CONVERGE device through USB you may encounter a driver error when installing the software or the USB option will not be available when trying to connect in CONVERGE Console. Windows 7, Windows 8.1, and Windows 10 will not allow in most cases unsigned drivers to be installed and this is why these errors are appearing. Depending on the operating system you are using there are different processes to allow these unsigned drivers to install and allow you to use the USB option when connecting.

### **Windows 7**

Disabling driver signature enforcement for Windows 7 is a onetime change, and when you restart your computer the settings will revert back to what they were previously.

- 1. Restart the computer.
- 2. Start tapping the F8 key on your keyboard until you have either the boot select screen **(See Fig. 1)**, or the Advanced Boot Options **(See Fig. 2)**.

**NOTE:** Not all computers will go directly to the Advanced Boot Options when tapping F8.

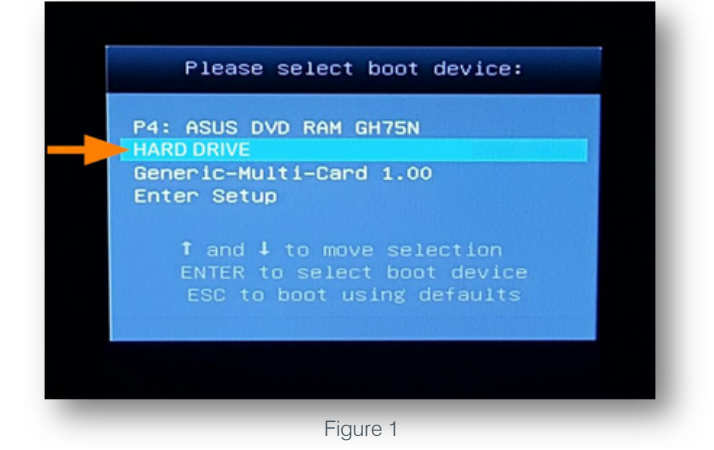

- 3. If you come to a boot select screen **(See Fig. 1)**, get ready to tap F8. Scroll down to your hard drive option (This may be labeled differently than what is shown). Hit Enter and start tapping F8 again. If this was done correctly you should get to the Advanced Boot Options **(See Fig. 2)**.
- 4. Once you are to this screen **(See Fig. 2)**, scroll down to the **Disable Driver Signature Enforcement** and hit Enter.

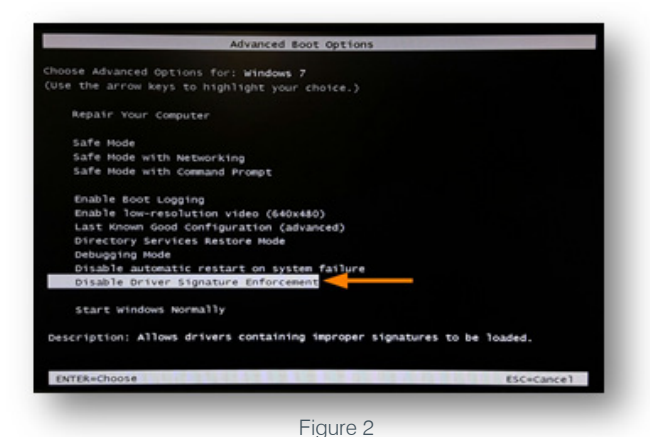

5. Your computer should startup as it normally does. Further instructions below in Section 2: Installing Drivers depending on what device you are trying to install drivers for.

#### **Windows 8.1**

1. To begin in Windows 8.1, move your cursor anywhere along the right side of the screen, and hold it there **(See Fig. 3)** until the pop out menu appears **(See Fig. 4)**.

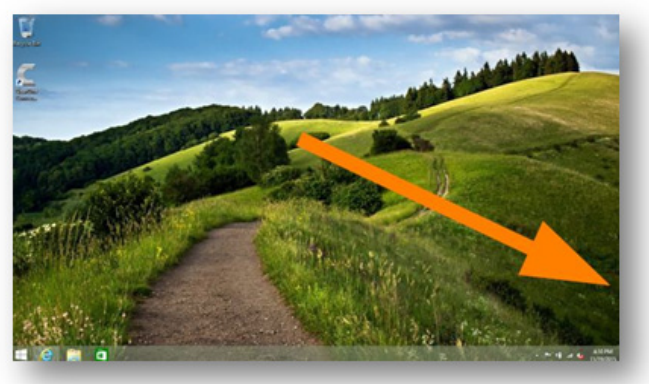

Figure 3

- 4. Click **Settings** (See Fig. 4).
- 5. Click **Power** then hold **Shift** and select **Restart** (See Fig. 5).

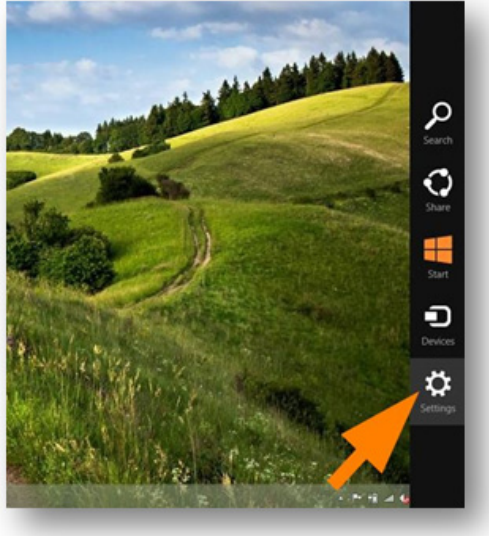

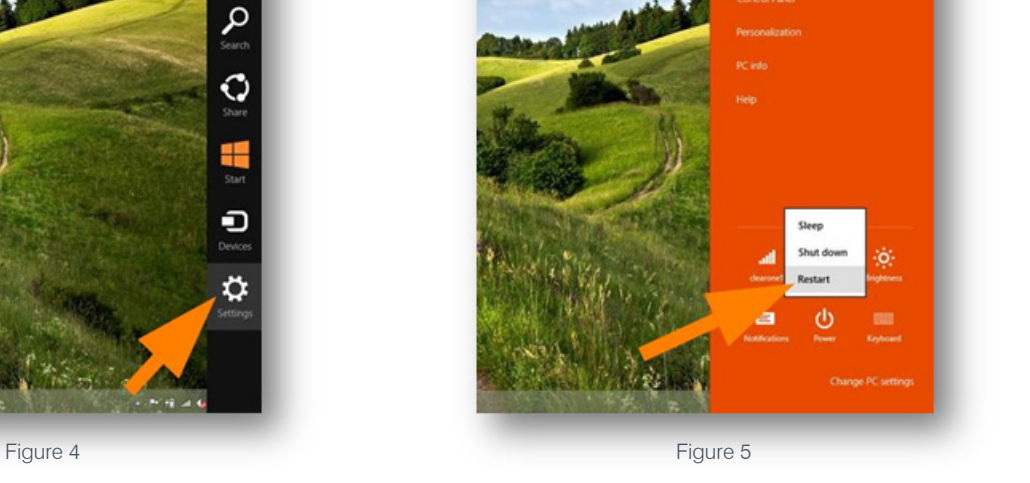

Settings

## **Windows 10**

- 1. To begin in Windows 10, select the Windows icon in the lower left hand corner of the screen (See Fig. 6).
- 2. Click on the **Power** button (See Fig. 7).

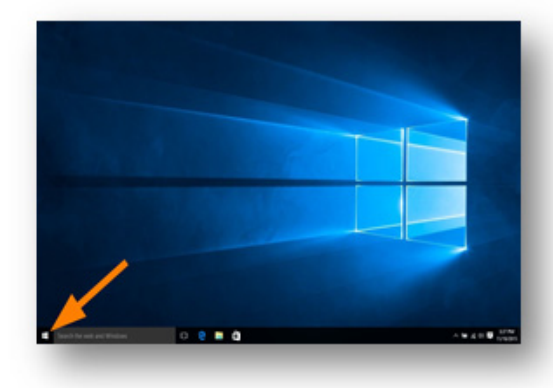

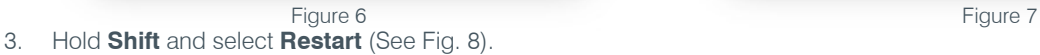

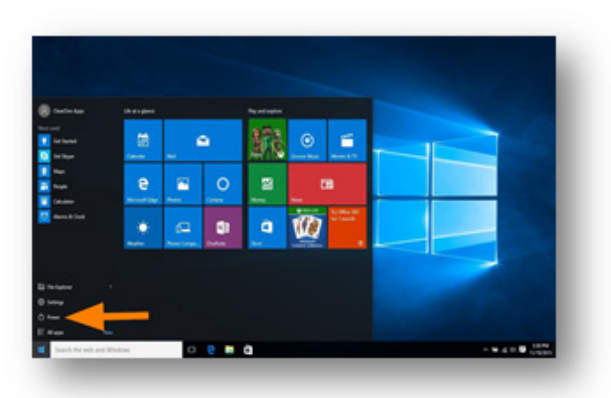

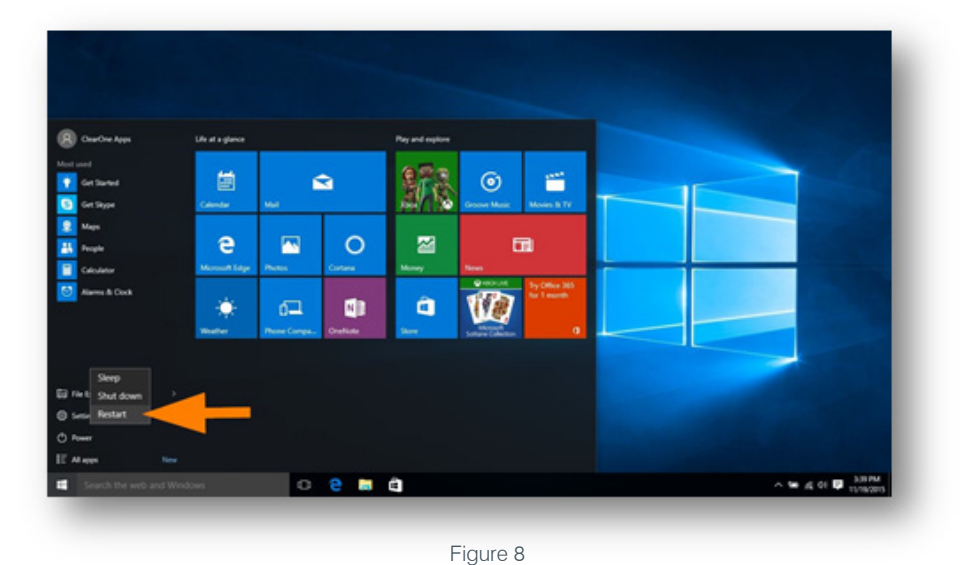

#### **Windows 8.1 and 10**

- 1. Your computer will restart and when it comes back up, it will be in the Advanced Boot Options. Select **Troubleshoot** (See Fig. 9).
- 2. In the Troubleshoot menu, select **Advanced Options** (See Fig. 10).

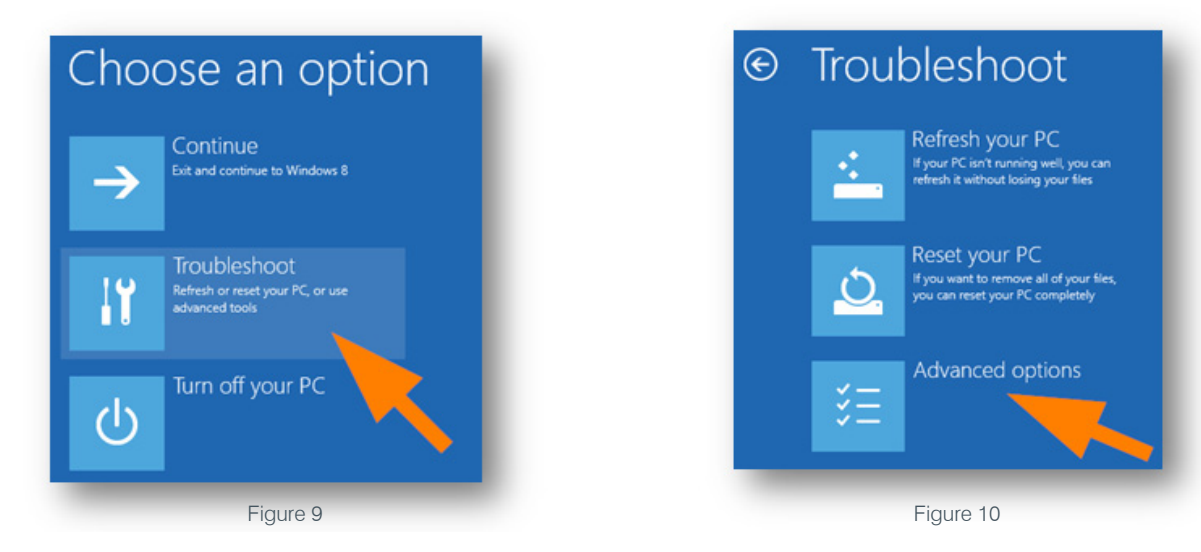

- 3. In the Advanced Options menu, select **Startup Settings** (See Fig. 11).
- 4. In the Startup Settings menu, select **Restart** (See Fig. 12), your computer will restart and come up in the **Startup Settings** screen (See Fig. 13).

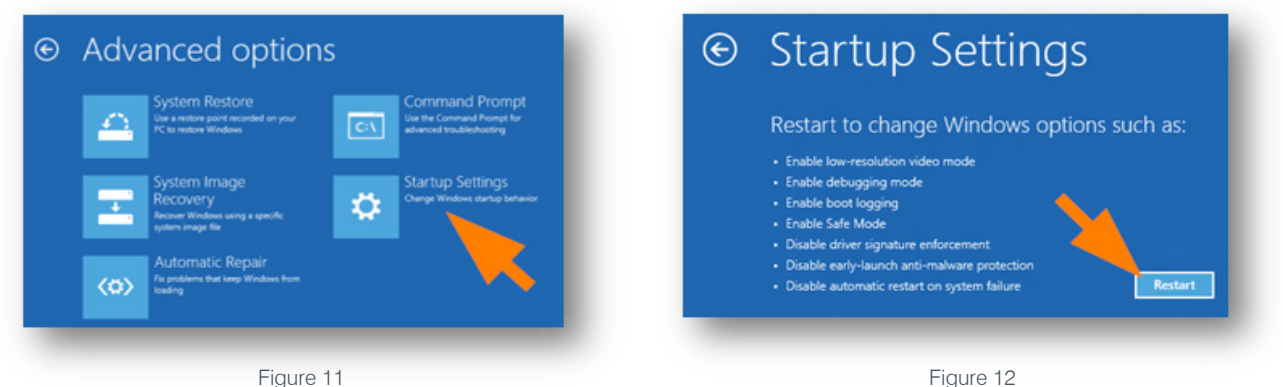

5. When the Startup Settings screen appears press **F7** to "Disable driver signature enforcement" (See Fig. 13). At this point your computer will restart.

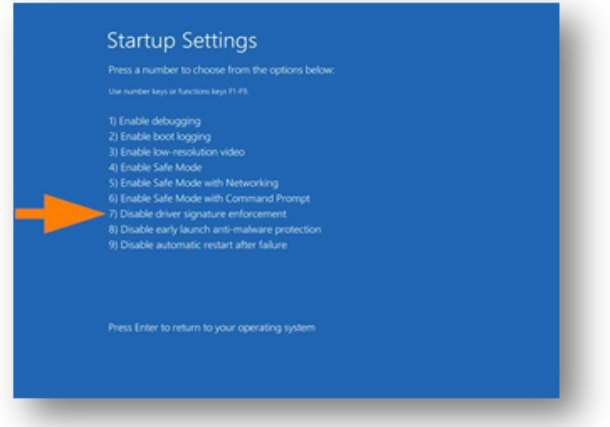

Figure 13

6. Your computer should startup as it normally does. Further instructions below in Section 2: Installing Drivers depending on what device you are trying to install drivers for.

#### **SECTION 2: INSTALLING DRIVERS**

In this section we will show you where the drivers are located to install after you have disabled the driver signature enforcement on any Windows operating system.

- 1. Navigate to your computers **(C:) Drive** (See Fig. 14).
- 2. Select **Program Files (x86)** folder (See Fig. 15).

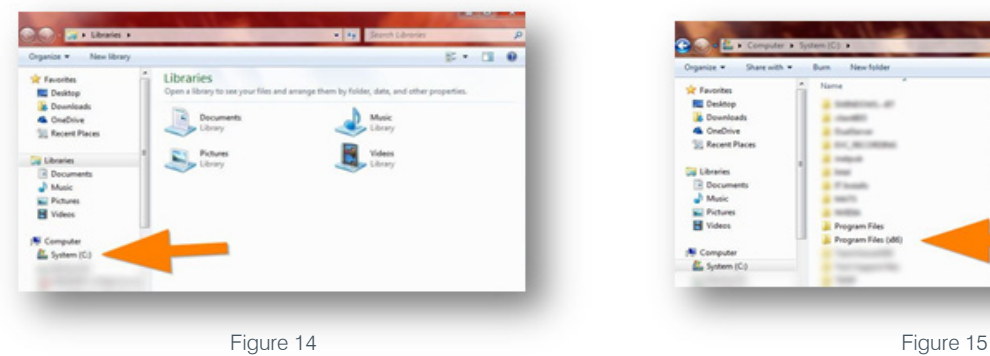

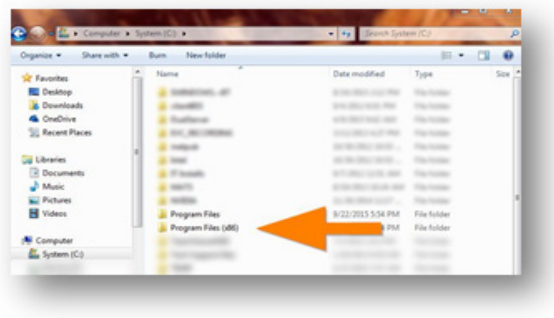

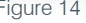

- 3. Select the **ClearOne** folder (See Fig. 16).
- 4. For installing CONVERGE drivers, see Installing CONVERGE Drivers. For INTERACT drivers, see Installing INTERACT Drivers (See Fig. 17).

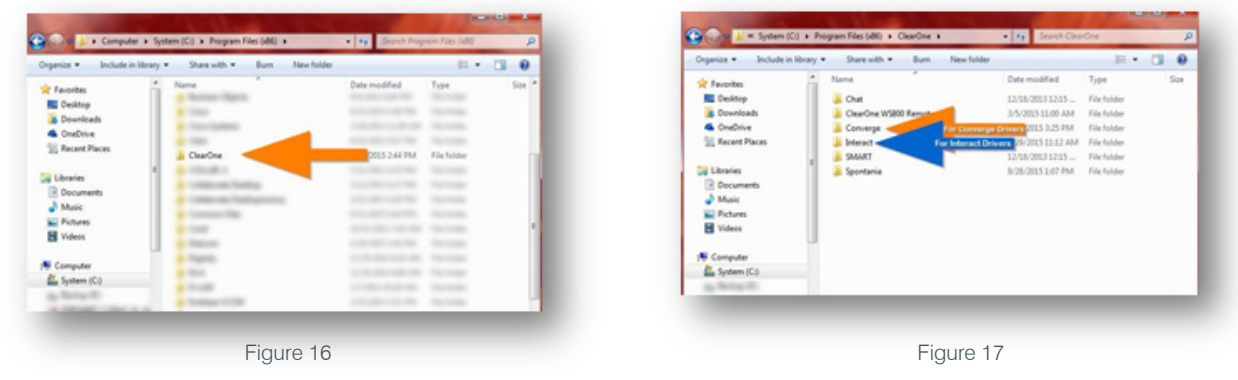

#### **Installing CONVERGE Drivers**

1. Select the **Drivers** folder (See Fig. 18).

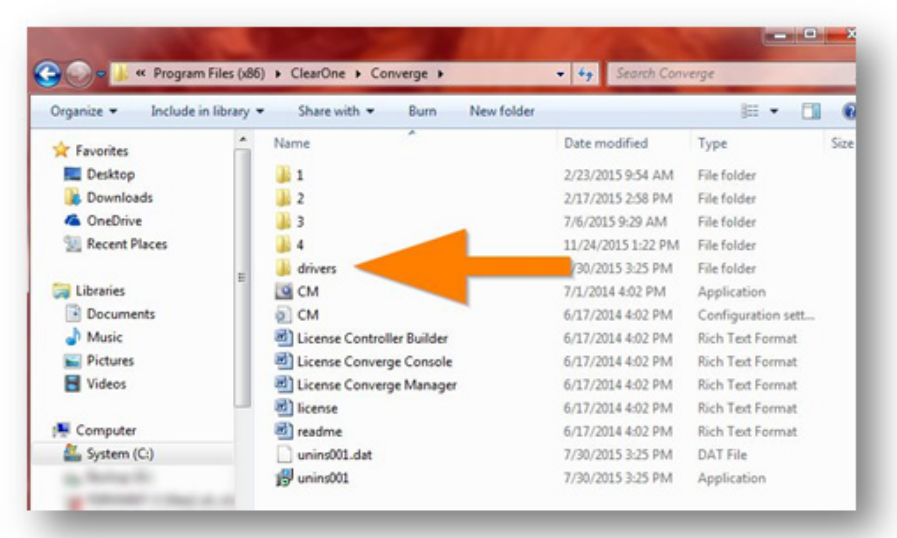

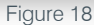

2. If your computer is a 32 bit operating system run the **CONVERGE\_Installx86\_W7**, otherwise **right click** on the **CONVERGE\_ Installx64\_W7** and choose **Run as administrator** (See Fig. 19).

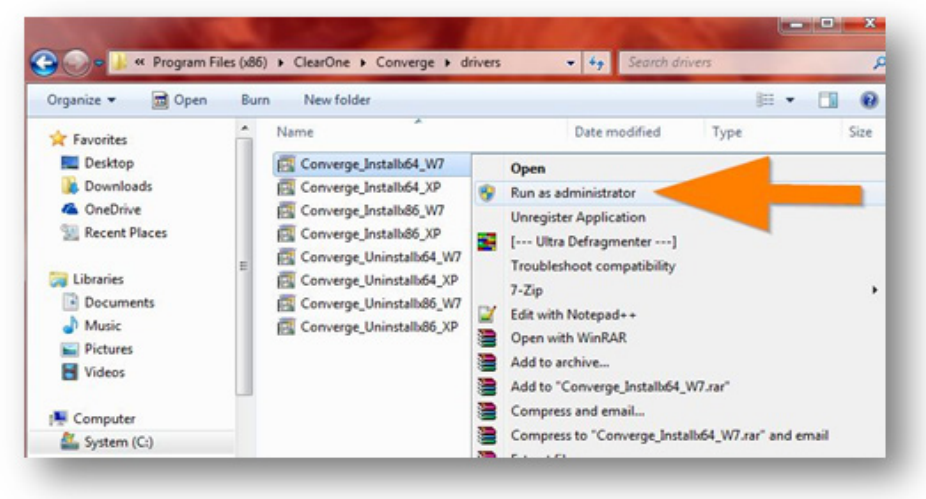

Figure 19

#### **Installing INTERACT Drivers**

- 1. Once in the INTERACT folder, select the folder labeled **1.0** (See Fig. 20).
- 2. In the 1.0 folder select **Drivers** (See Fig. 21).

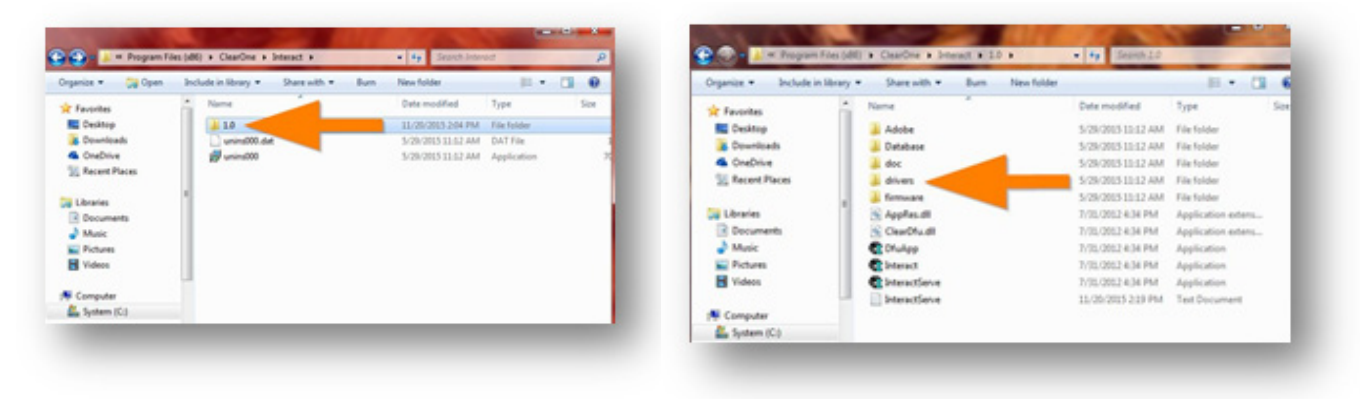

Figure 20 Figure 21

3. If your computer is a 32 bit operating system run the **INTERACT\_Installx86\_W7**, otherwise **right click** on the **INTERACT\_ Installx64\_W7** and choose **Run as administrator** (See Fig. 22).

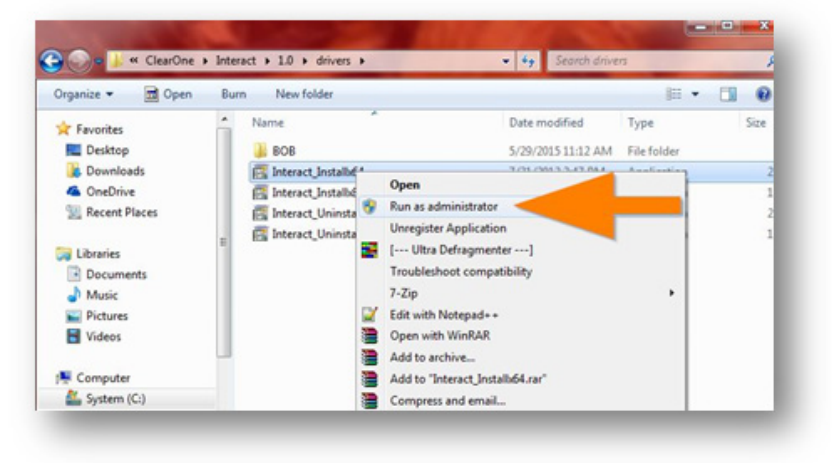

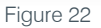

At this point you should be able to run CONVERGE Console or the INTERACT software and use the USB to connect with your CONVERGE or INTERACT device. If you are still experiencing connection issues with the USB option move to an IP connection. Please contact our Technical Support team by calling 800-283-5936 or by email techsupport@clearone.com with any questions you may have.

#### **HEADQUARTERS: Salt Lake City, UT USA** 5225 Wiley Post Way Salt Lake City, UT 84116 **Toll Free:** 800.945.7730 **Europe Tel:** +44.1454.616.977 **UK Tech Support:**+44.0800.680.0682 **Tech Support:** +86.18420152949 **e-mail:** global@clearone.com **Asia Pacific Tel:** +86.138.23287825 **e-mail:** global@clearone.com **Middle East Tel:** +91.9930782195 **e-mail:** global@clearone.com **Other Regions Tel:** +1.801.975.7200 **e-mail:** global@clearone.com **TechSales Tel:** 800.705.2103 **e-mail:** techsales@clearone.com **Technical Support Tel:** 800.283.5936 **Tel:** 801.974.3760 **e-mail:** tech.support@clearone.com © 2016 ClearOne Inc. All rights reserved. Other product names may be trademarks of their respective owners. Specifications subject to change without notice. NTS-0045-001 Rev. 1.0, AUGUST 2016

#### **CLEARONE LOCATIONS**

Suite 500

**Tel:** 801.975.7200 **Sales:** 800.707.6994 **Fax:** 801.303.5711 **e-mail:** sales@clearone.com